## **PL-11: Elaboración de Aplicaciones Educativas con Funciones y Botones**

## **Ordenar Lista de Datos:**

Si contamos con una lista de datos y requerimos ordenar, lo podemos realizar de dos formas:

• Usando iconos de la Barra de Herramientas: (1) Creamos una lista de números, (2) Seleccionamos la lista de datos, (3) Si queremos ordenar estos datos en forma ascendente le

damos clic al icono Orden Ascendente  $\frac{1}{2}$  y observamos los resultados y/o (4) Queremos ordenar en forma descendente igualmente seleccionamos los datos y clic sobre el icono Orden

Descendente  $A^*$ . Estos íconos se encuentra uno seguido del otro en la Barra de Herramientas Estándar.

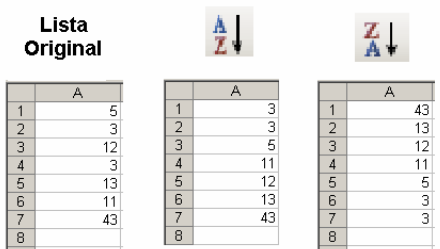

¿Que sucede cuanto contamos con varias columnas de datos para ordenar?. Para este caso debemos seleccionar todos los datos, para nuestro ejemplo los nombres y edades, menos los encabezados Nombre y Edad, procedemos a usar las Herramienta de Ordenar Ascendente y Descendente, observamos que ordena todo en base a los elementos de la primera columna; entonces estas herramientas ordenan de una a varias columnas de datos pero basados en la primera columna de elementos.

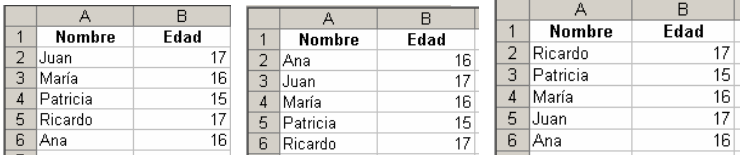

• Desde el Menú Datos

Utilizando el ejemplo anterior queremos ordenar los datos pero por edad de menor a mayor y después de mayor a menor, para ello realizamos lo siguiente: (1) Seleccionamos los datos incluyendo los encabezados (la anterior forma de ordenar no seleccionábamos los encabezados Nombre y Edad), (2) Clic en el Menú *Datos* y seleccionamos *Ordenar…*, (3) Nos aparece la ventana Ordenar con tres criterios de ordenamiento, para nuestro ejemplo sólo utilizamos el primero desplegando y seleccionando *Edad*, al lado derecho determinados ordenar la edad en forma ascendente o descendente, seleccionamos descendente y le damos clic en Aceptar. Realiza lo mismo y ordénalo en forma ascendente.<br>**Realiza lo mismo y legalization** set une somato terranientas Datos ventant

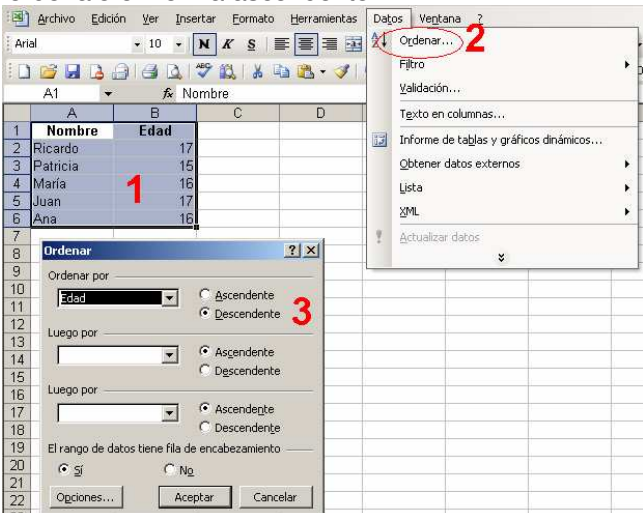

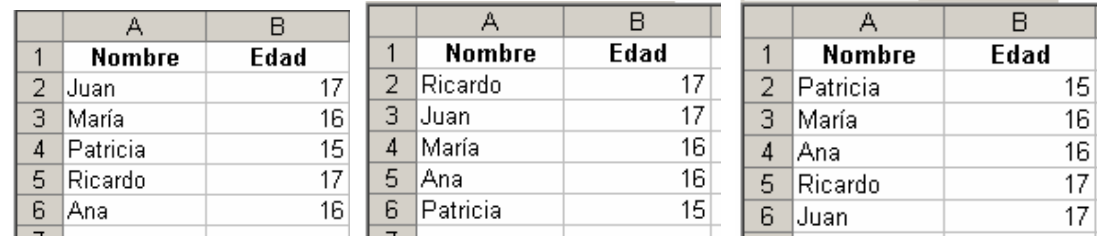

5

Creando listas desplegable para realizar cálculos en una Aplicación:

Paso 1: Creamos una lista de números del 1 al 10 en la columna.

Paso 2: Nos ubicamos en la celda B4 para crear el cuadro desplegable.

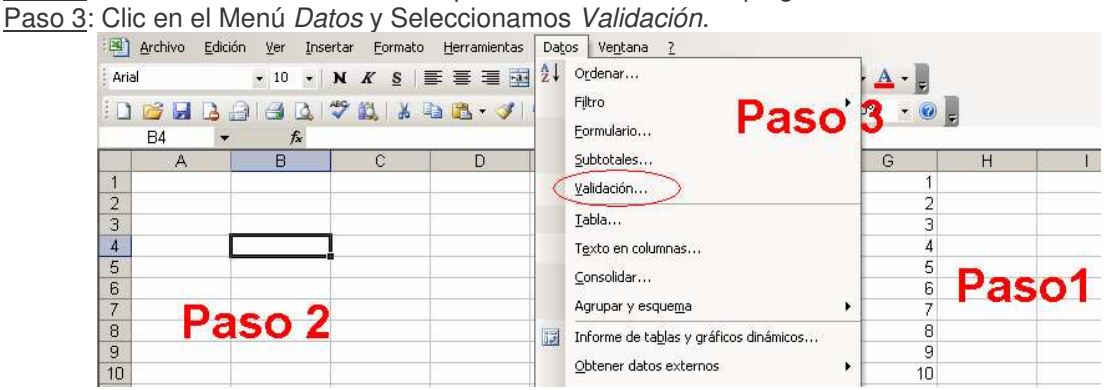

- Paso 4: En la ventana *Validación de datos*, dale clic en el recuadro desplegable *Permitir* y seleccionar *Lista* como aparece en la imagen.
- Paso 5: Seguidamente clic en el recuadro *Origen*, este debe estar en blanco.
- Paso 6: Ahora seleccionamos la lista de números que se encuentran en la columna G, cuyo rango es G1:G10 y presionamos Aceptar.

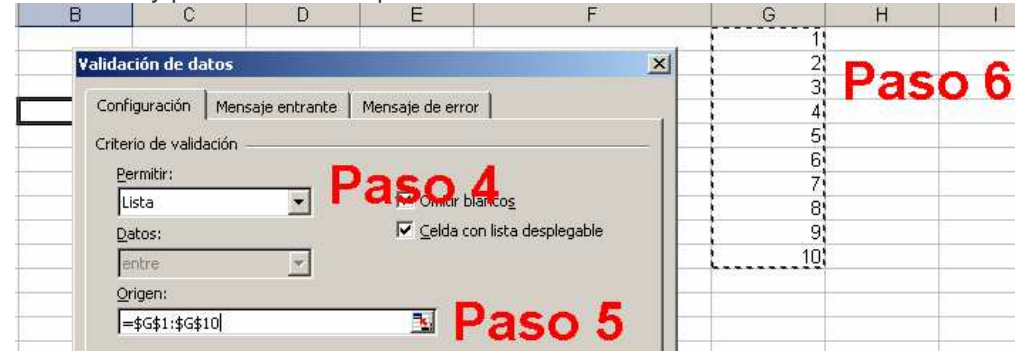

**I** Berger Paso 7: En la celda donde realizamos la acción debe quedar la celda con un botón desplegable:

|               |  |  | Ĉ |  |
|---------------|--|--|---|--|
|               |  |  |   |  |
| $\frac{2}{3}$ |  |  |   |  |
| ı             |  |  |   |  |
|               |  |  |   |  |
| $\frac{5}{6}$ |  |  |   |  |
|               |  |  |   |  |
| ⇁             |  |  |   |  |

Paso 8: Despliega y observa lo realizado:

 $\overline{1}$  $\frac{2}{3}$  $\frac{1}{4}$ ۱.  $\frac{5}{6}$  $\mathbf{1}$  $\overline{\phantom{a}}$  $\frac{2}{3}$  $\overline{7}$  $\overline{8}$ 5  $\frac{6}{7}$  $\overline{9}$  $10$ l 8

Paso 9: Completa tu ejercicio colocando el signo "+" en la celda C4, creando una validación en D4, coloca el signo "=" en E4 y una fórmula de suma en la celda F5 como aparece en la imagen:

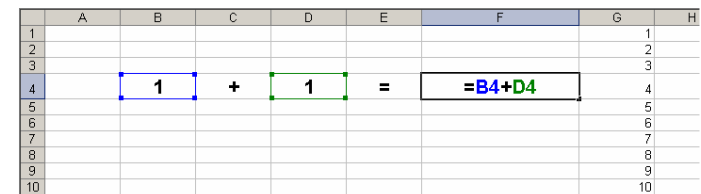

Puedes crear una lista desplegable de Textos es fácil, repite los mismos pasos peor en vez de hacer una lista de número deberás hacer una de datos (textos).

## Usando Botones en Excel:

En Excel podemos crear Aplicaciones que realicen cálculos y contenga información, para ello utilizamos los botones.

Paso 1: Observa en la parte inferior de tu Hoja, dice Hoja1 Hoja2 Hoja3, agregaremos 2 hojas más: (1) Clic derecho sobre la última hoja llamada Hoja3, (2) Del menú contextual selecciona

*Insertar…*, (3) De la ventana *Insertar* selecciona *Hoja de cálculos* y (4) Presiona *Aceptar*. Realiza lo mismo e inserta una nueva hoja para tener 5 hojas.

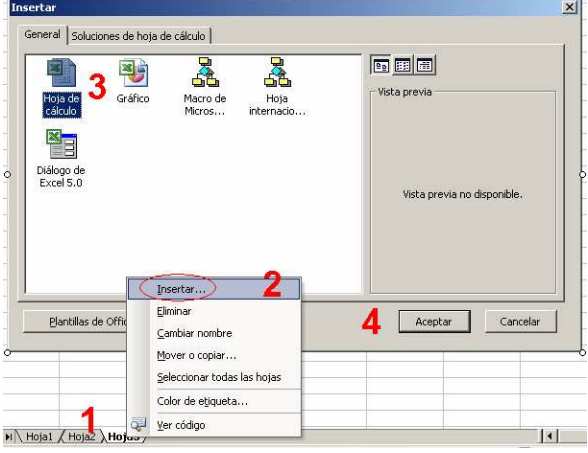

Paso 2: Cambiamos el nombre de la hoja dando doble clic y colocamos en forma consecutiva: Carátula, Suma, Ejemplos, Aplicación y Créditos.

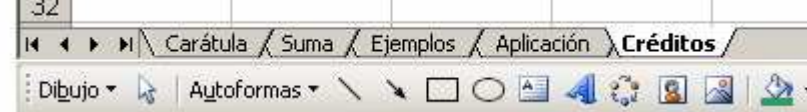

Paso 3: Retornamos a la Primera hoja y creamos nuestra carátula: Dejamos un espacio en el extremo izquierdo para después colocar losbotones.<br>
EMICROSOR EXCEI-LIBRO3

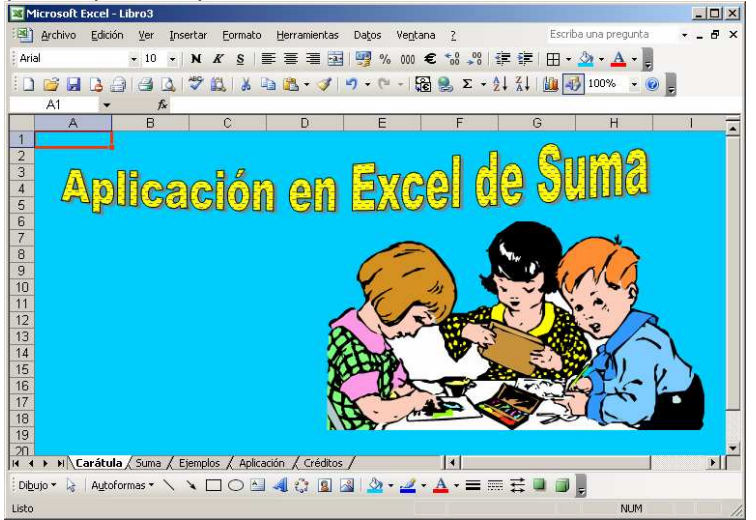

Paso 4: Incluimos la parte Conceptual en la segunda hoja:

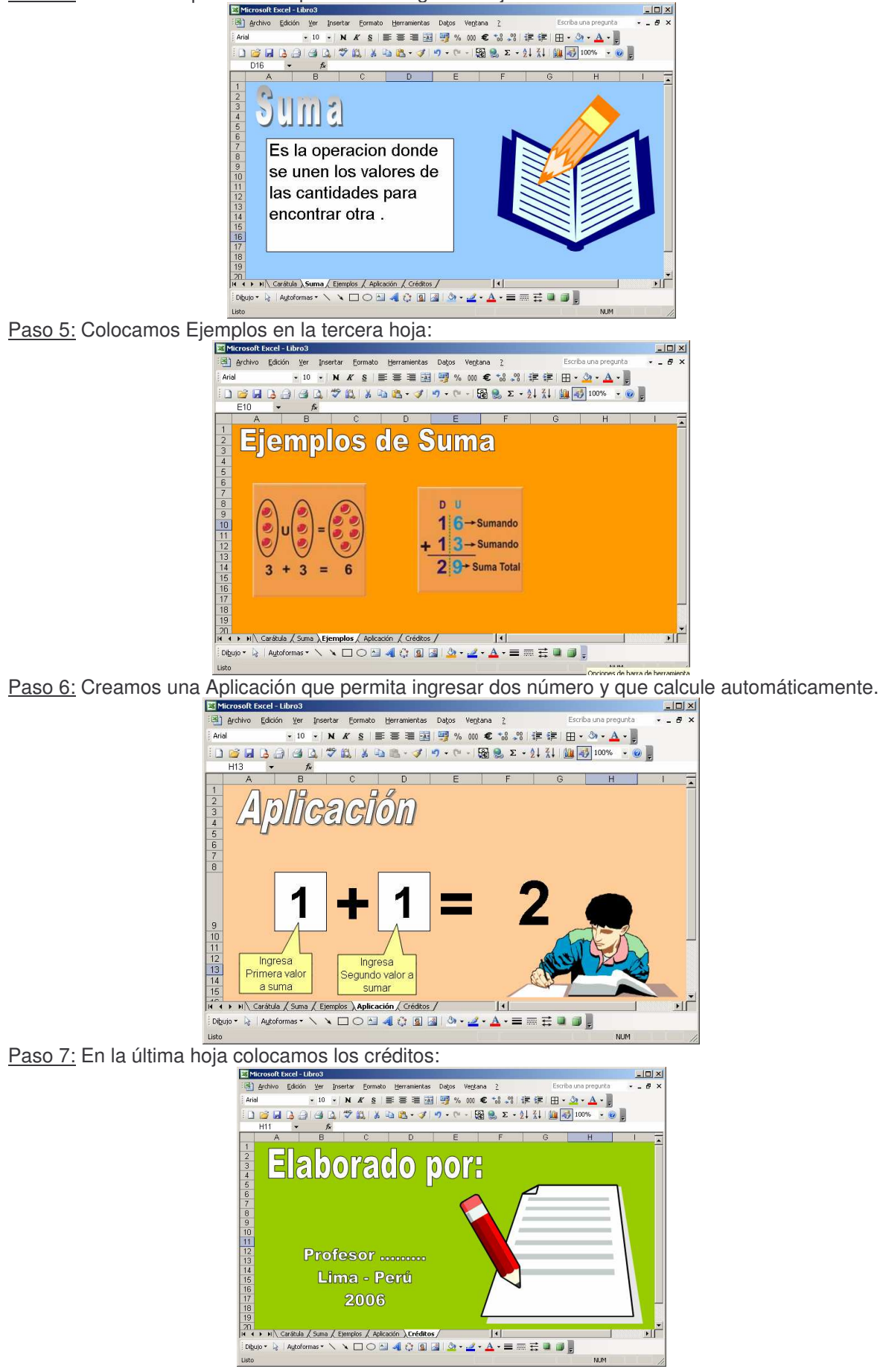

Paso 8: Retornamos a la primera hoja o llamada ahora Carátula para empezar a ingresar botones: (1) Clic en el botón de la Barra de dibujo llamado *Autoforma*, (2) Seleccionamos *Formas básicas…* y dentro de las figuras la que dice *Rectángulo redondeado*, (3) Dibujamos dicha forma y le colocamos el texto "CONCEPTO DE SUMA", (4) Realiza el mismo procedimiento y crea los rectángulos que faltan con los nombres "EJEMPLOS", "APLCIACIÓN" y "CRÉDITO".

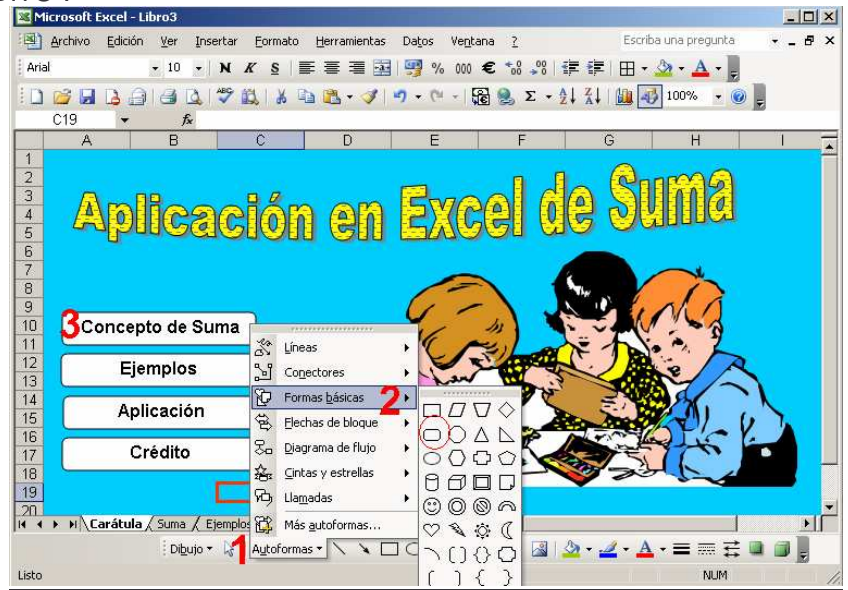

Paso 9: Ahora vincularemos los botones a sus respectivas hojas para ello sigue la siguiente secuencia: (1) Clic derecho sobre la primera forma que se va a convertir en botón, (2) En el menú contextual seleccionar *Hipervínculo….*, (3) Nos aparece una ventana de Insertar hipervínculo en esta parte darle clic en el recuadro que dice Lugar de este *documento*, (4) Selecciona de la lista la hoja a donde debe dirigir al presionar para nuestro ejemplo sería la llamada Suma, (5) Presiona *Aceptar* para tener ya funcionando el botón y (6) Realiza la misma secuencia para los otros tres botones diseccionándola a sus respectivas hojas.

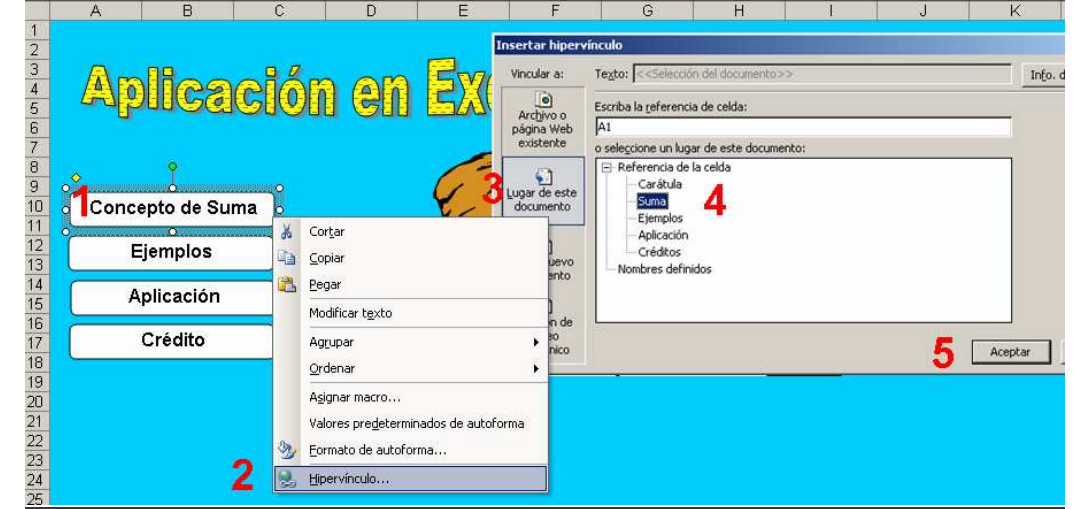

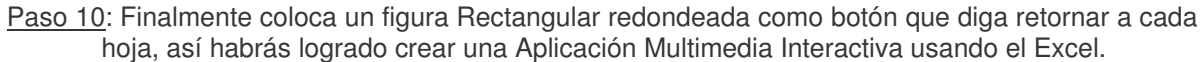

Ejemplo de Raíces de una Ecuación Cuadrática: 1.- Forma de la Ecuación :

$$
Ax^2 + Bx + C = 0
$$

2.- Fórmula para hallar las raíces :

$$
\frac{-b \pm \sqrt{b^2 - 4ac}}{2a}
$$

3.- Formato del Documento en Excel :

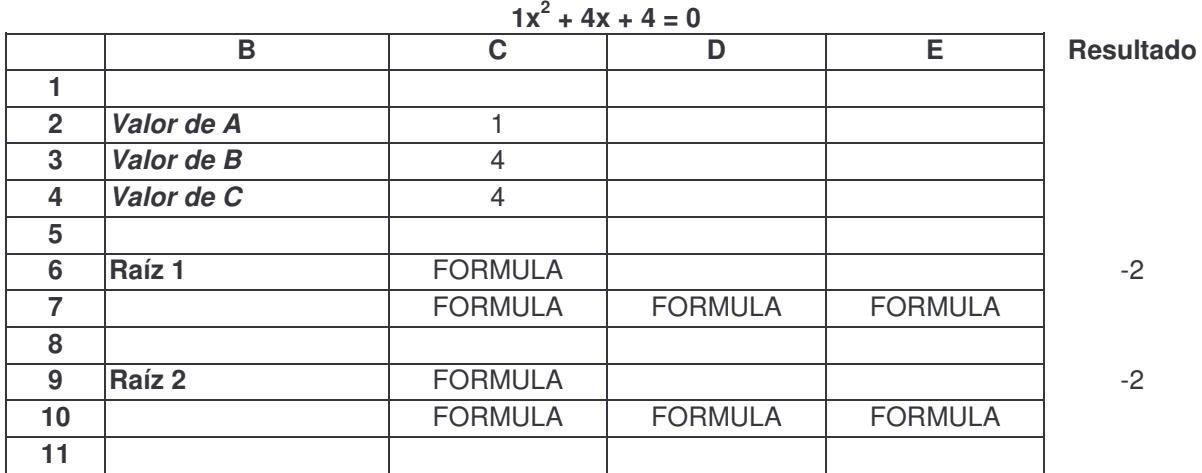

4.- Fórmulas para cálculo automático:

Para Raíz 1 :

C6 =SI(((C3\*C3)-(4\*C2\*C4))>=0;(-C3+RAIZ((C3\*C3)-(4\*C2\*C4)))/(2\*C2);" ") C7  $=SI(((C3*C3)-(4*C2*C4))<0;(-C3)/(2*C2);")$ <br>D7  $=SI(((C3*C3)-(4*C2*C4))<0:RAIZ(ABS)/(C3*C3)$ D7 =SI(((C3\*C3)-(4\*C2\*C4))<0;RAIZ(ABS((C3\*C3)-(4\*C2\*C4)))/(2\*C2);" ")<br>E7 =SI(((C3\*C3)-(4\*C2\*C4))<0;"i":" ")  $=$ SI(((C3\*C3)-(4\*C2\*C4))<0;"i";" ") Para Raíz 2 :<br>C9  $\overline{C9}$  =SI(((C3\*C3)-(4\*C2\*C4))>=0;(-C3-RAIZ((C3\*C3)-(4\*C2\*C4)))/(2\*C2);" ")<br>C10 =SI(((C3\*C3)-(4\*C2\*C4))<0:(-C3)/(2\*C2):" ") C10 =SI(((C3\*C3)-(4\*C2\*C4))<0;(-C3)/(2\*C2);" ")<br>D10 =SI(((C3\*C3)-(4\*C2\*C4))<0:-RAIZ(ABS((C3\* D10 =SI(((C3\*C3)-(4\*C2\*C4))<0;-RAIZ(ABS((C3\*C3)-(4\*C2\*C4)))/(2\*C2);" ")<br>D10 =SI(((C3\*C3)-(4\*C2\*C4))<0:"i":" ")  $=$ SI(((C3\*C3)-(4\*C2\*C4))<0;"i";" ")

## **Creando Base de Datos en Excel**

Excel puede convertirse un medio fabuloso del manejo de la información de nuestras secciones o tutorías, para ello debemos tener una noción de que es el manejo de Base de Datos, manejaremos las funciones BUSCARV y BUSCARH.

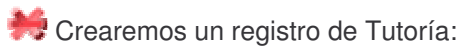

Paso 1: Crea el siguiente formato

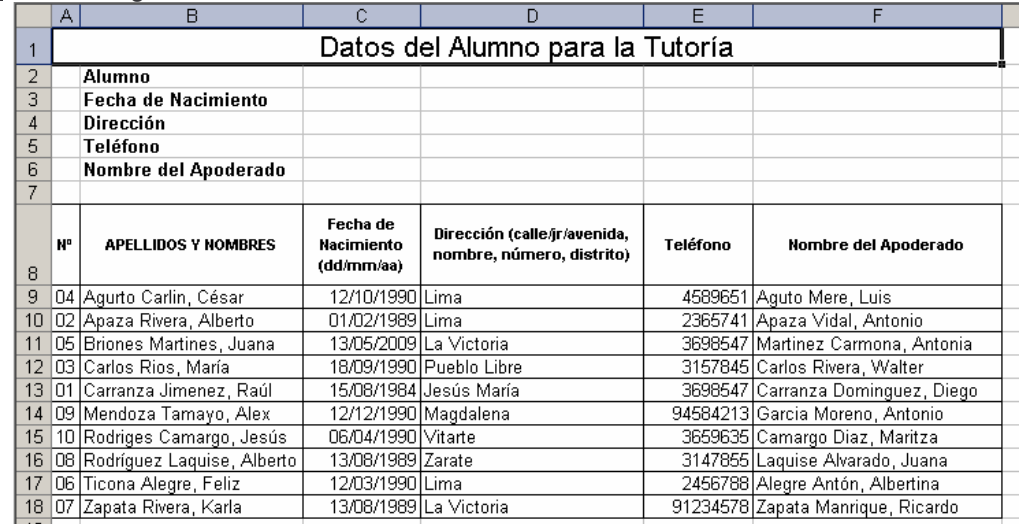

Paso 2: Ahora procedemos a crear la lista desplegable para seleccionar un alumno: (1) Nos ubicamos en la celda donde colocaremos el recuadro desplegable que es la *C2*, (2) Damos cli en el Menú *Datos*, (3). Seleccionamos *Validación…*, (4) Cuando nos aparece la ventana de *Validación de datos* nos ubicamos en *Permitir* y seleccionamos *Lista*, (5) Le damos clic en el recuadro de *Origen:* y borramos su contenido, (6) Seleccionamos la lista de Apellidos y

Nombres la cual nos da una rango de B9:B18 y (7) Presionando Aceptar habremos culminado la creación de nuestra lista desplegable de apellidos, prueba lo creado.

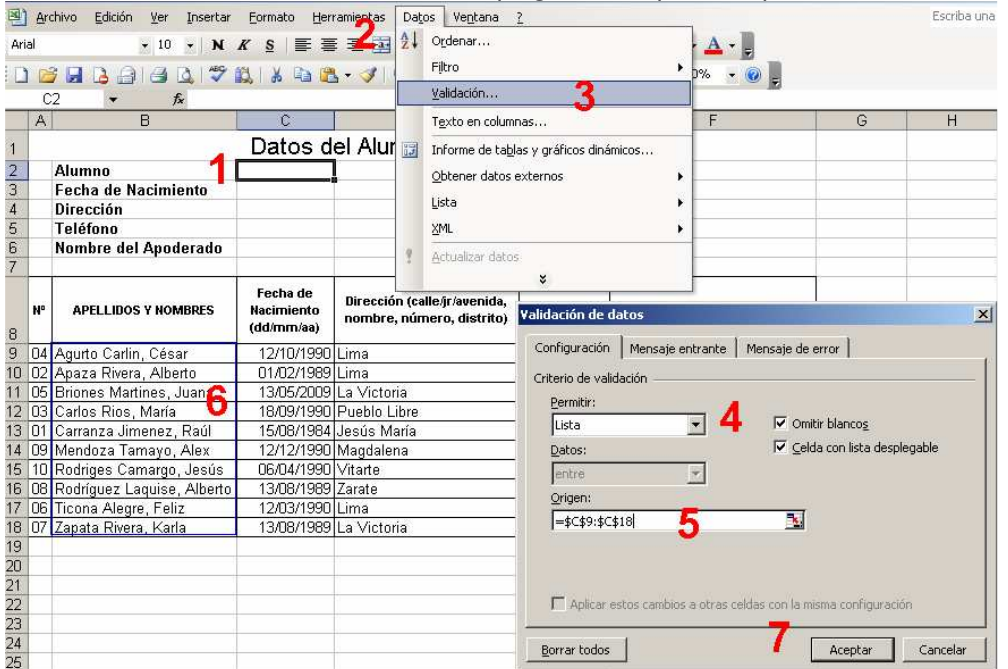

Paso 3: El siguiente paso el mostrar la Fecha de Nacimiento del Alumno seleccionado de la lista, para ello realizamos las siguientes acciones: (1) Damos clic a la celda donde de aparecer la fecha de nacimiento del alumno seleccionado que seria C3, (2) Ahora le damos clic al icono de Insertar Función, (3) Cuando aparece la ventana de Insertar Función en Categoría seleccionamos *Búsqueda y referencia*, (4) De la lista de funciones que nos aparece seleccionamos *BUSCARV* y le damos clic en aceptar, (5) Nos aparece la ventana de Argumento de función donde nos muestra 4 recuadros para llenar de los cuales usaremos solo los tres primero, bueno ahora le damos clic en Valor buscado que sería el de la lista de alumnos que creamos en el paso 3 y colocamos la celda C2, (6) Damos clic en Matriz\_buscar\_en no colocamos nada , (7) Seguidamente seleccionamos los datos menos los encabezados de la tabla y los números mostrándonos el rango B8:F18, (8) Nos ubicamos en Indicador\_columnas (recuerda que hemos seleccionado 1.- los nombres, 2. fechas de nacimiento, 3.- direcciones, 4.- teléfonos y 5.- apoderados), entonces como queremos mostrar la Fecha de Nacimiento ahí debemos colocar el número de la columna de la Matriz seleccionada, para nuestro ejemplo es el número 2 a colocar y (9) Presionamos Aceptar y prueba cambiando el alumno a través de la lista desplegable.

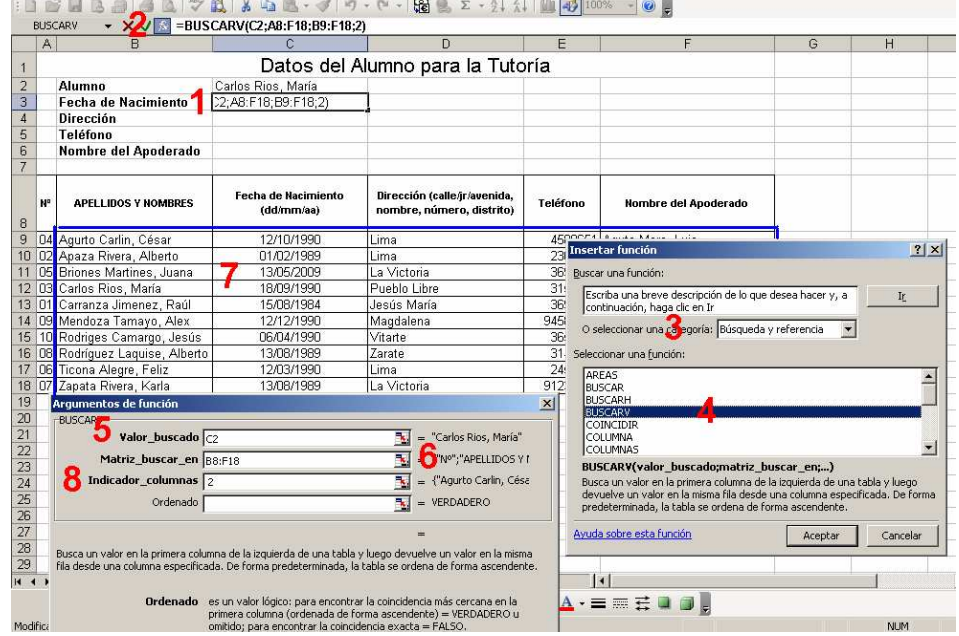

Paso 4: Realiza la misma secuencia para establecer la dirección, teléfono y apoderado.

Puedes realizar lo mismo para mostrar una boleta de notas, en donde la Boleta y el Cuadro Desplegable puede estar en la Hoja1 y nuestra Base de Datos en la Hoja2, igualmente puedes hacer que de los datos mostrados aparezca una gráfica de los resultado de una búsqueda específica de información.

Ingresando información a nuestro Excel mediante el uso de Formulario:

Paso 1: Crea la siguiente lista de encabezados: Apellidos, Nombres, Nota1, Nota2, Nota3 y Promedio desde la celda A3 hasta la celda F3; ahora coloca la fórmula para calcular el promedio de las tres notas, esto lo realizamos un sola vez y no requiere de datos en ninguna celda, colócate en F4 y nuestra fórmula quedaría =PROMEDIO(C4:E4).

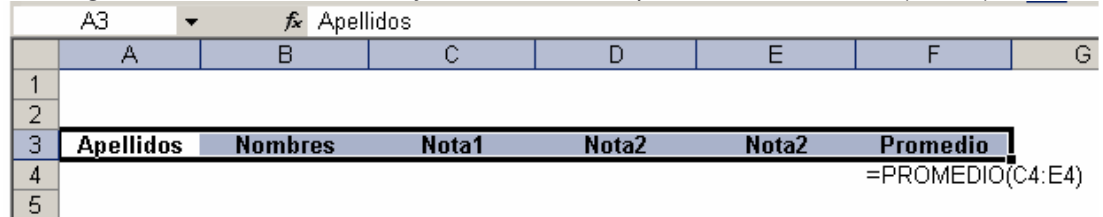

Paso 2: (1) Selecciona los encabezados, (2) Clic en el Menú *Datos*, (3) Ubicamos *Formulario* y le damos clic, (4) Ingresamos los datos en cada recuadro y para ingresar uno nuevo presionamos el botón NUEVO, si queremos borra uno presionamos ELIMINAR, al finalizar presionamos CERRA y observa como quedo tu lista.

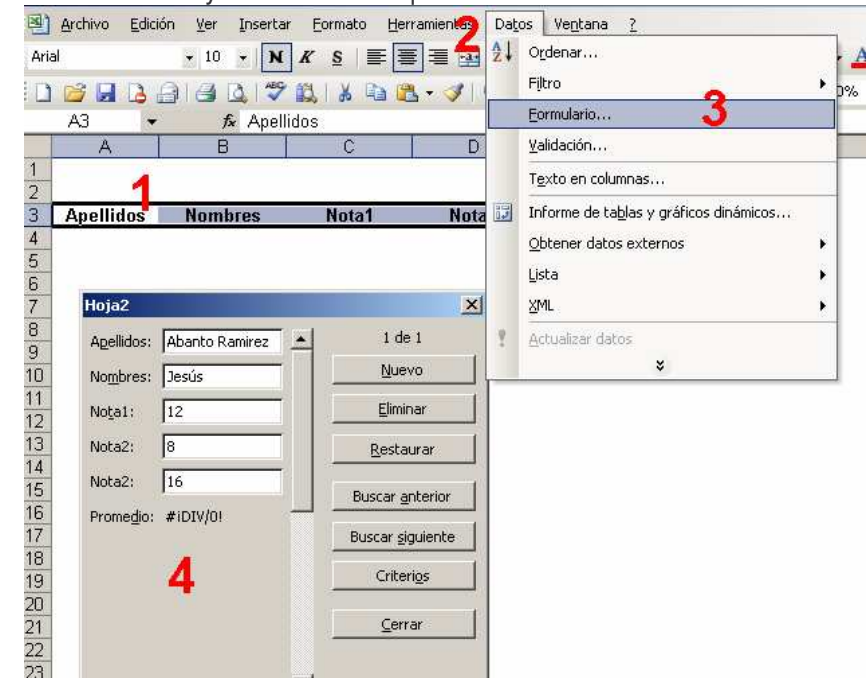

La columna de Promedio no permite el ingreso de datos pero se agrega sola cada fórmula, no requiere que después estemos colocando la fórmula o copiándola.